#### 連結「戰略物品簽證申請系統**(E-SC)** 」及「貿易單一窗口」使用者指引

#### 前設條件:成為「貿易單一窗口」(「單一窗口」)登記用戶

您必須是「單一窗口」的用戶才可進行連結。商號代表可在網上登記成為「單一窗口」用 戶。詳細資訊請參考以下網站:<

https://www3.tradesinglewindow.hk/portal/tc/faq/index.html >

# 如您已是戰略物品電子帳戶(電子帳戶)使用者,可直接連結 (步驟 甲、乙 和丙)。 如您未有電子帳戶,則需經工貿署核實後連結(步驟丙和丁)。

#### 步驟甲:準備 — 登入電子帳戶查看帳號資料

請在訂閱和連結戰略物品電子服務前檢查並更新帳戶資料(包括公司地址及聯絡電話)。 如電子帳戶和「單一窗口」帳戶之間有任何差異或不一致,所有戰略物品相關申請則以電 子帳戶上的資料為準。

#### 1. 透過電子服務登入電子帳戶。

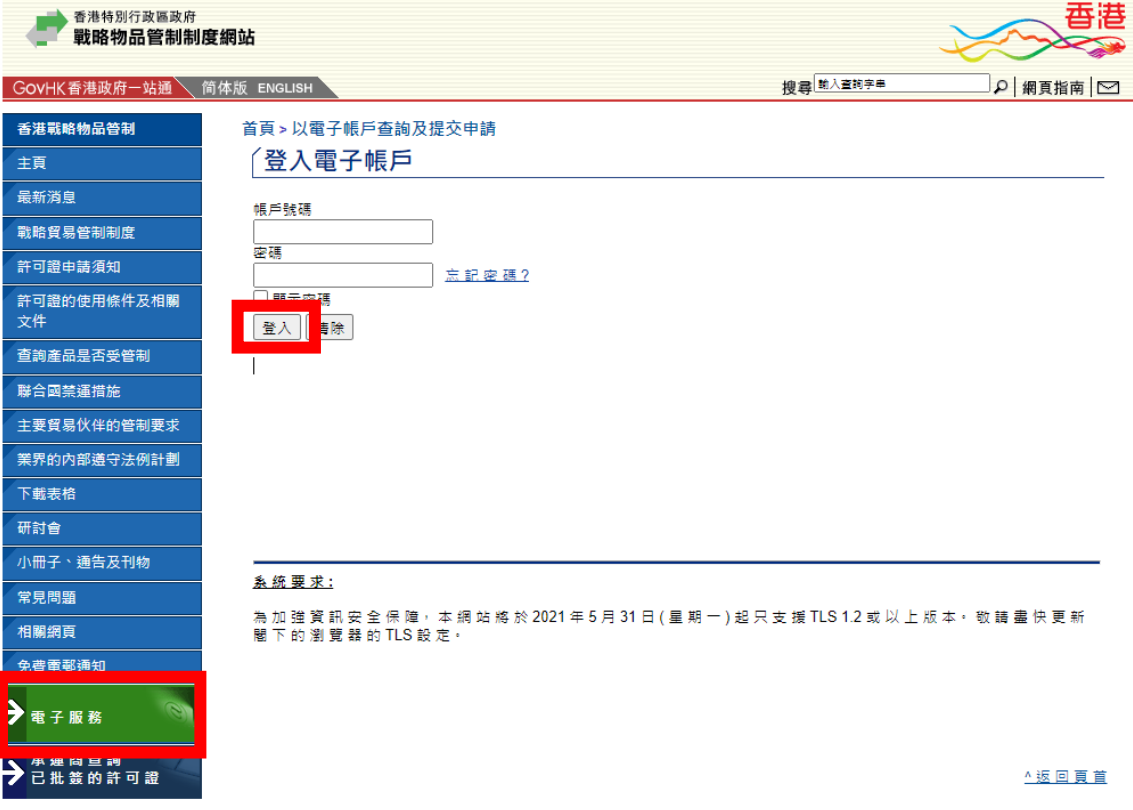

## 2. 按「E-Applications」。

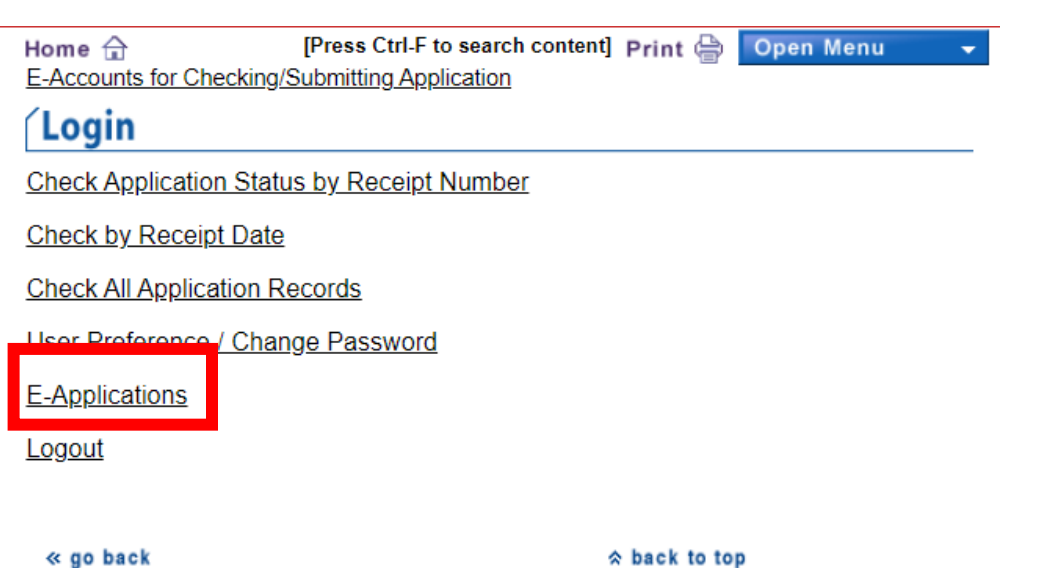

3. 按「E-Account's Information」。

## (II) Licence-related Application

- Delivery Verification Certificate
- Pre-Classification of Products
- Licence Unused Report and/or Licence Cancellation Request
- Licence Shortshipment Report
- Resale / Transfer / Disposal of Products Under Approved Import Licence
- Edit or Submit Draft Application

#### (III) Other

- E-Account's Information
- Test Your eCert
- Download Product List

4. 按「Review and/or Apply for Updates of E-Account's Information」。

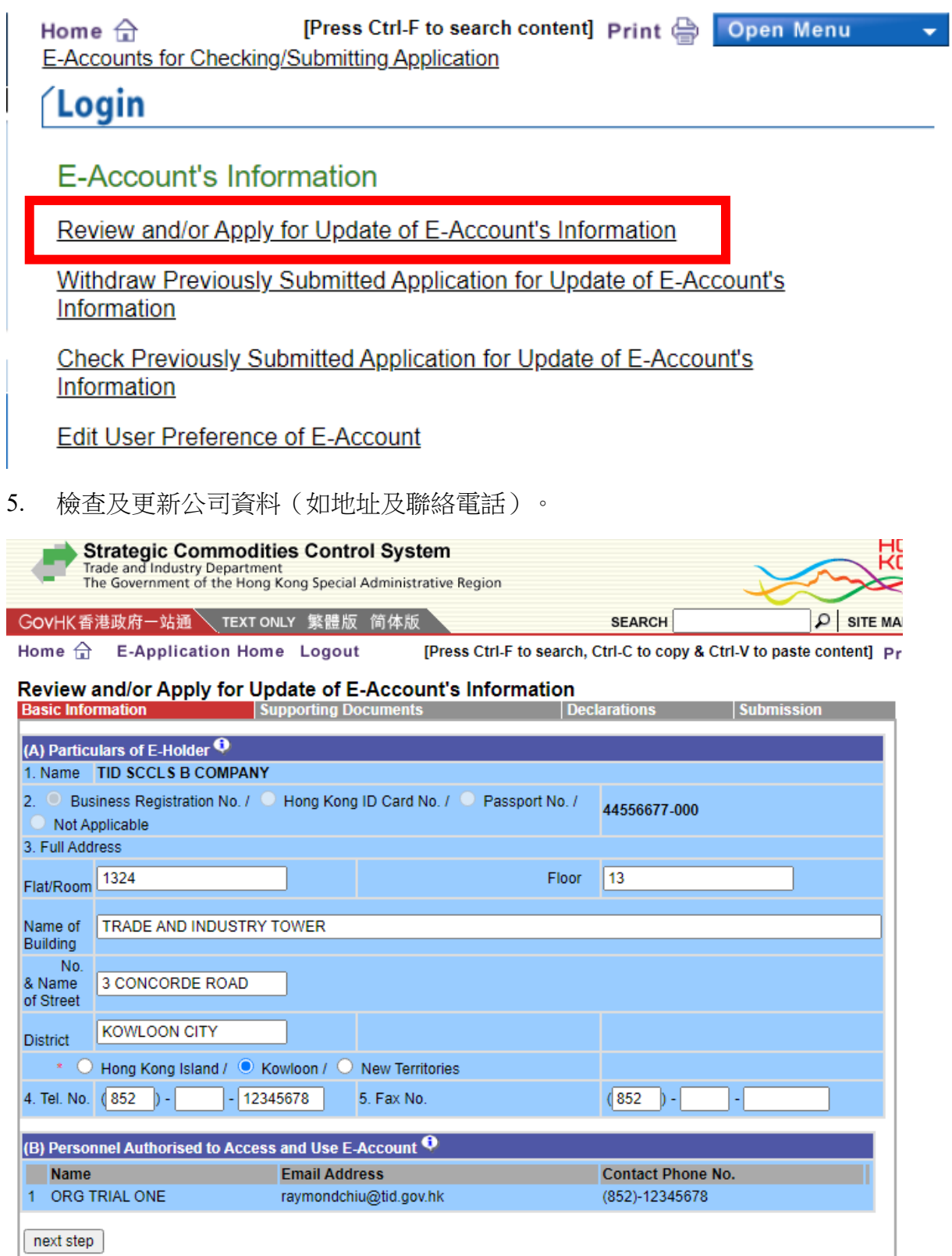

Submission

Declarations

**Basic Information** 

Supporting Documents

# 步驟 乙:選用戰略物品相關服務

1. 登入「單一窗口」。

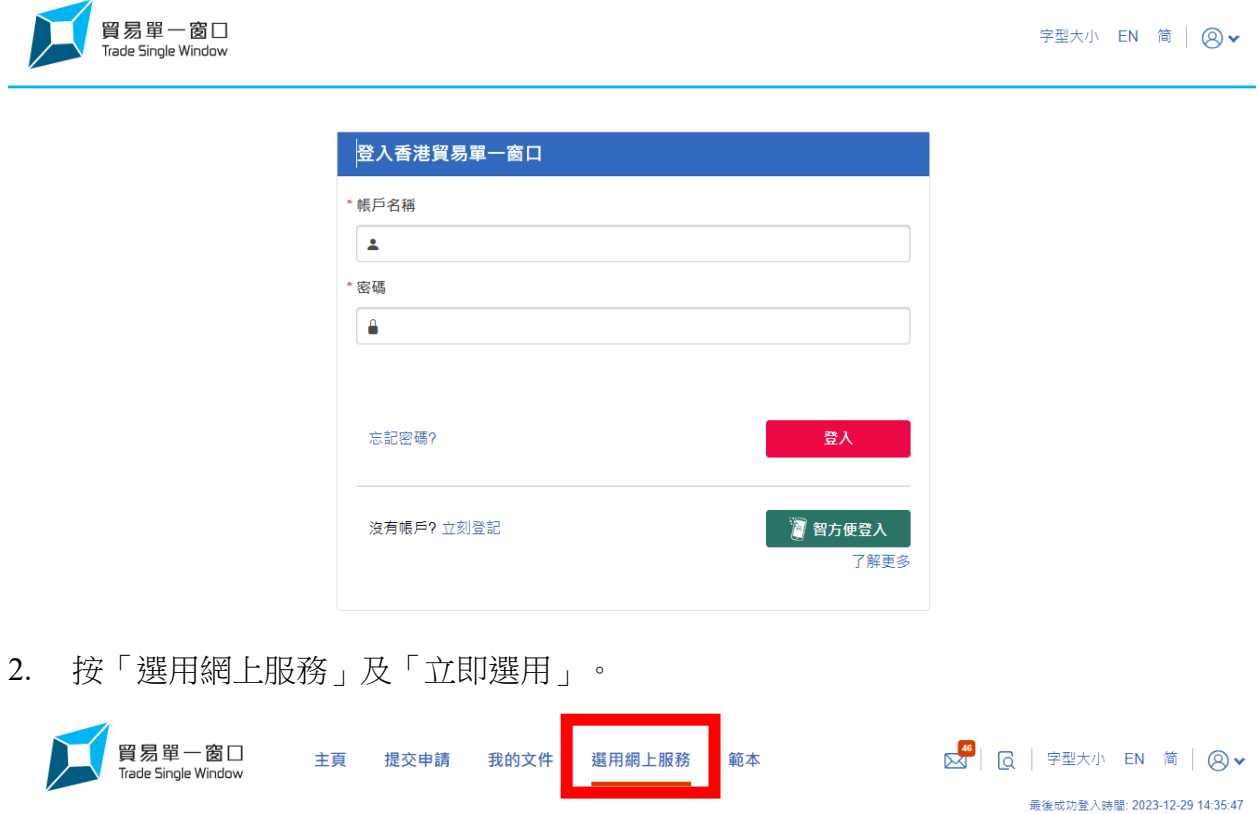

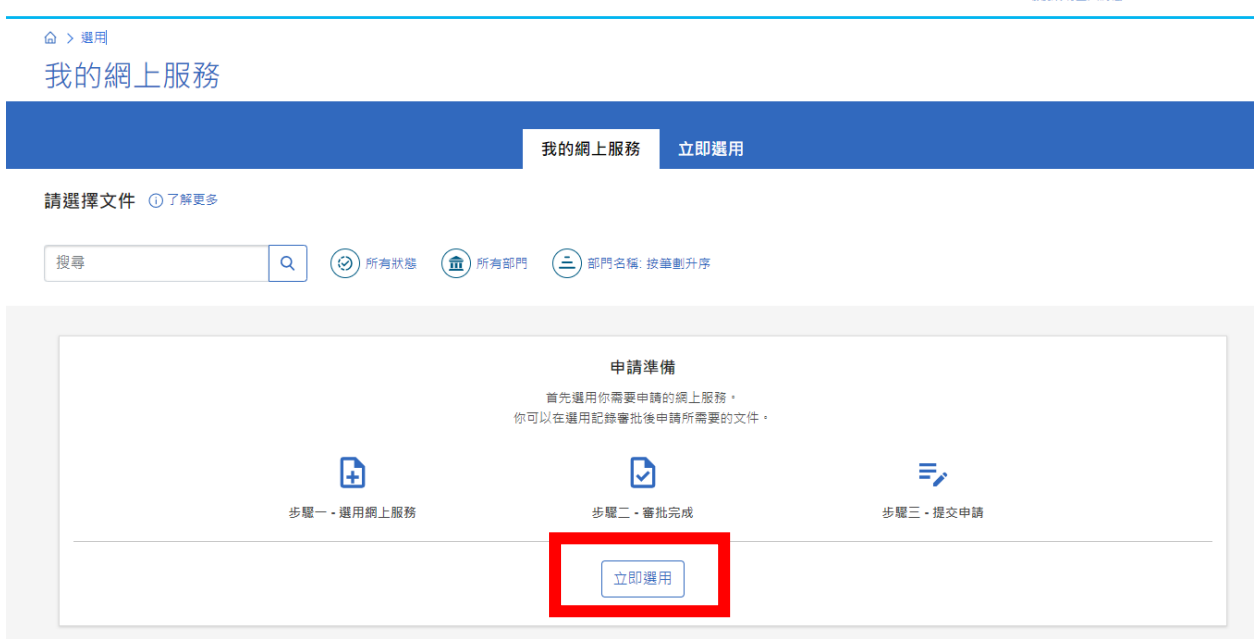

**3.** 選擇「工業貿易署」。

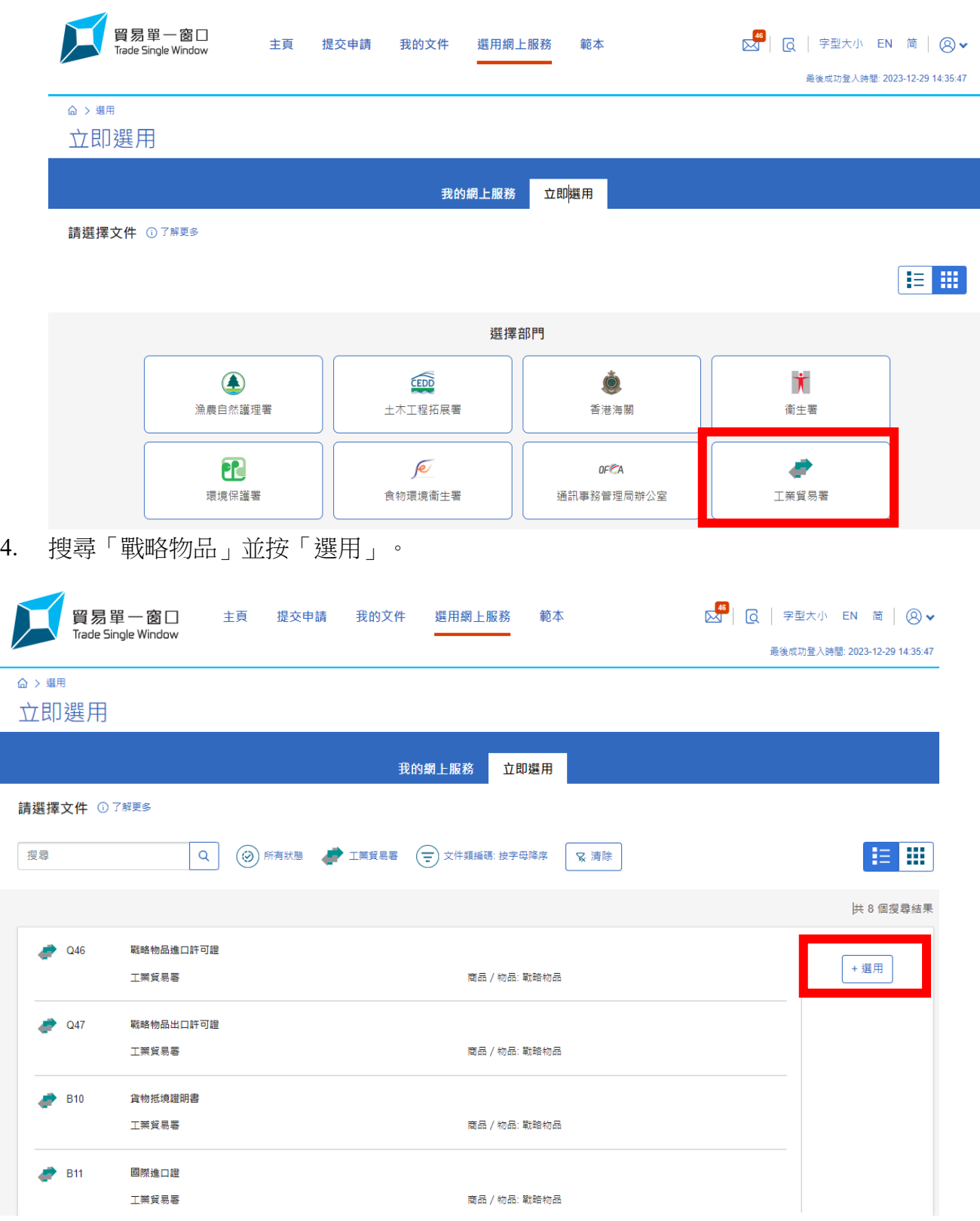

## 5. 查看條款及細則。

 $\sqrt{2}$ 

×取消

(提示:提交許可證/證明書申請需要有效的電子證書。詳情可經以下戰略物品管制 制度網站瀏覽 [https://www.stc.tid.gov.hk/tc\\_chi/eaccount/files/partIII.htm](https://www.stc.tid.gov.hk/tc_chi/eaccount/files/partIII.htm))

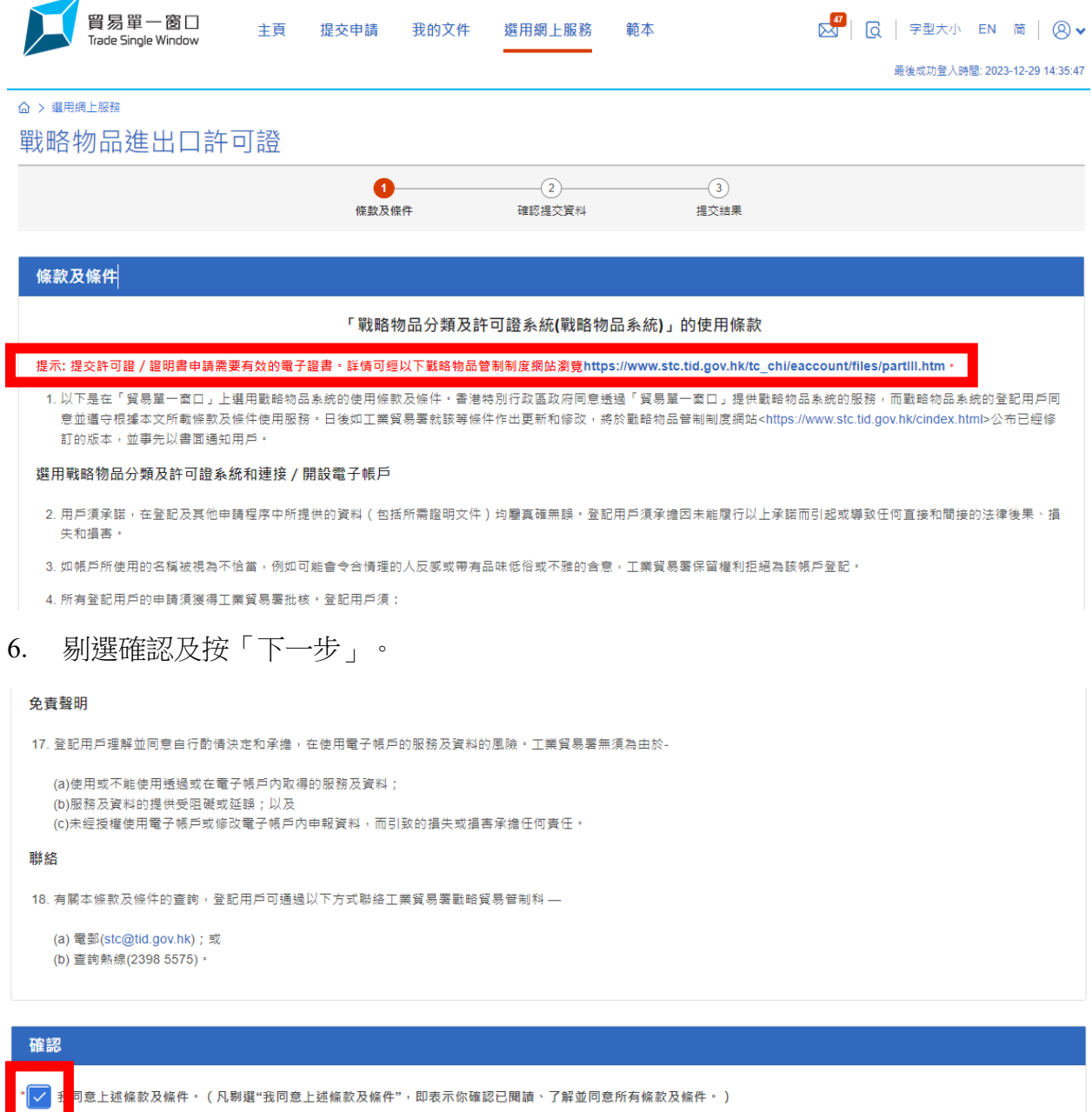

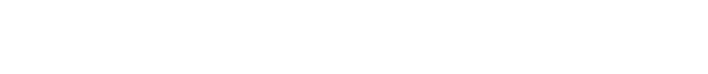

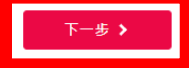

7. 按「提交」去申請選用服務。

#### 免責聲明 17. 登記用戶理解並同意自行酌情決定和承擔,在使用電子帳戶的服務及資料的風險。工業貿易署無須為由於-(a)使用或不能使用透過或在電子帳戶內取得的服務及資料; (b)服務及資料的提供受阻礙或延誤;以及 ...<br>(c)未經授權使用電子帳戶或修改電子帳戶內申報資料,而引致的損失或損害承擔任何責任。 聯絡 18. 有關本條款及條件的查詢,登記用戶可通過以下方式聯絡工業貿易署戰略貿易管制科 —

(a) 電郵(stc@tid.gov.hk);或 (b) 查詢熱線(2398 5575) ·

# 確認 ✔修改 ▼ <mark>✓</mark> 我同意上述條款及條件 • ( 凡剔選"我同意上述條款及條件" ,即表示你確認已閱讀、了解並同意所有條款及條件 • )

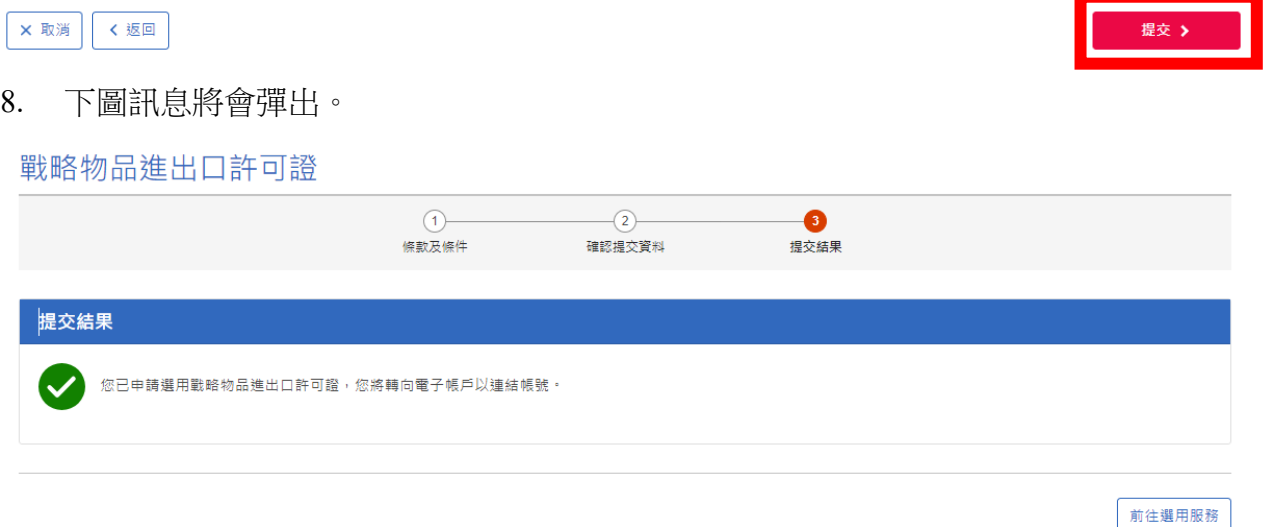

## 步驟 丙:直接連結

1. 如已有電子帳戶,將直接彈出以下連結頁面顯示聯絡資料。點擊登入電子帳戶 (Login E-Accounts)完成連結。

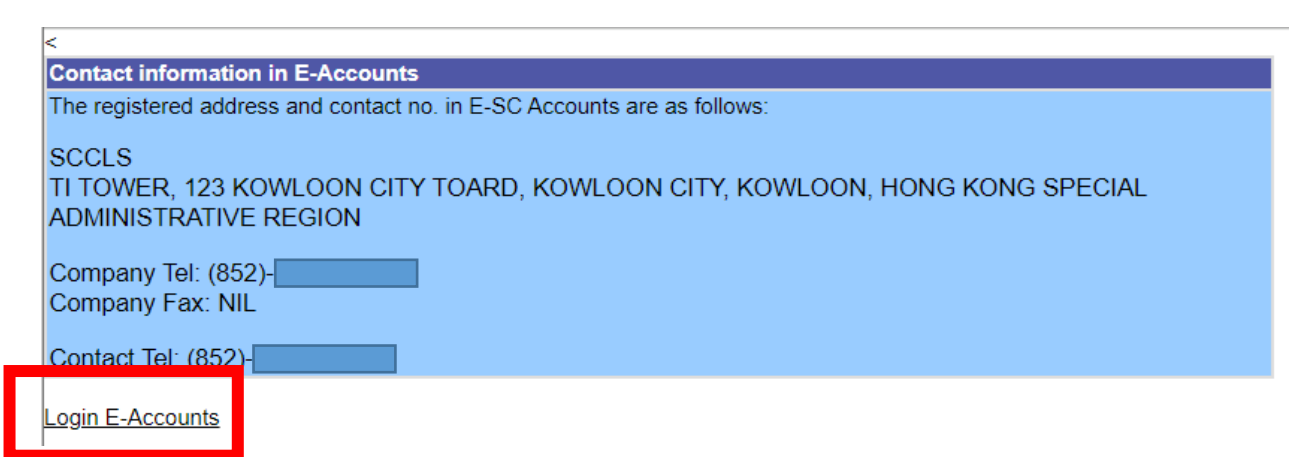

2. 您將被轉至下圖所示的電子帳戶頁面。您已成功連結,可即時透過 「單一窗口」使 用戰略物品服務。

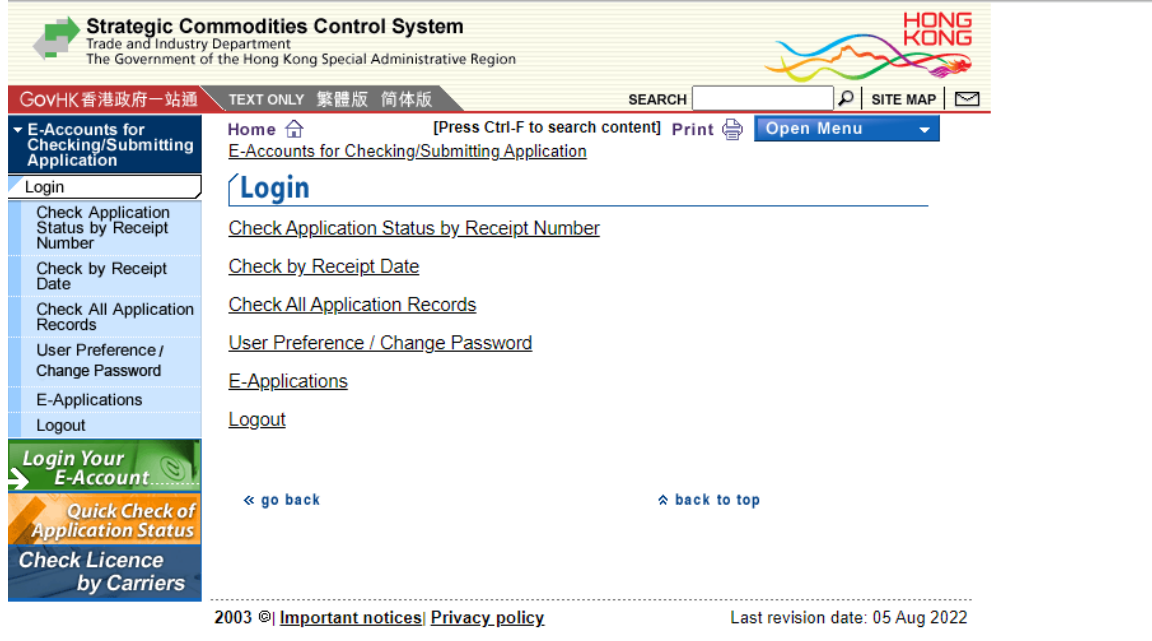

# 步驟 丁:經核實後連結

1. 未有(E-SC)帳戶的用戶則需經工貿署核實,一般的個案通常可在 2.5 個完整工作天內 辦妥。惟複雜個案或需較長時間處理。將彈出以下訊息:

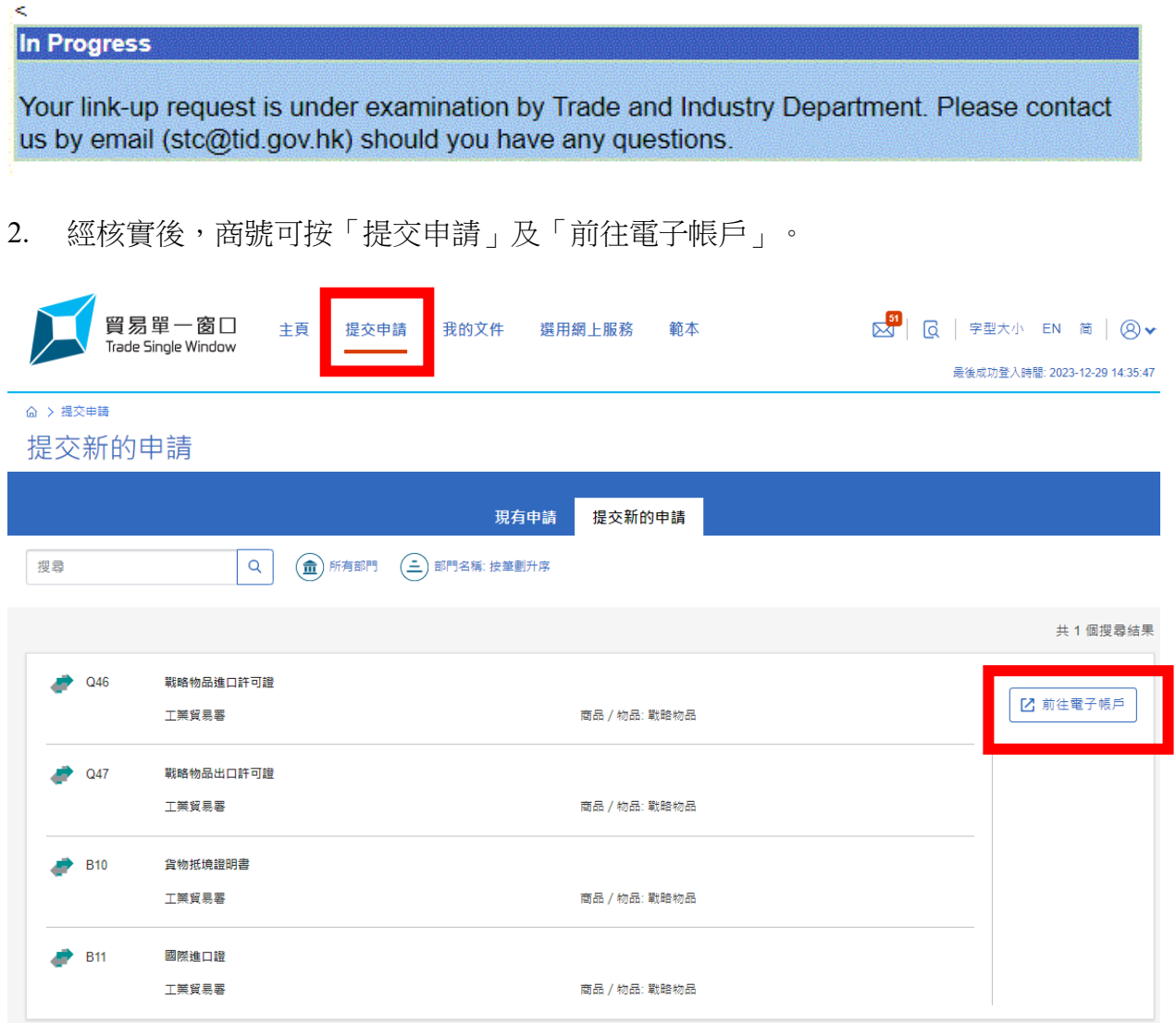

3. 將彈出以下連結頁面顯示聯絡資料。點擊登入電子帳戶(Login E-Accounts)完成連

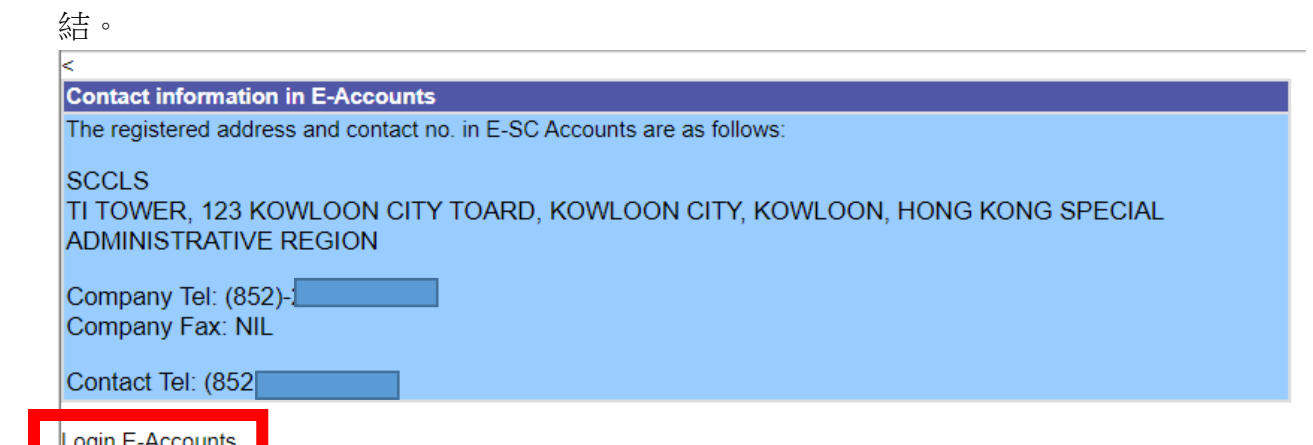

4. 您將被轉至如下所示的電子帳戶頁面。您已成功連結,可即時透過「單一窗口」使 用戰略物品服務。

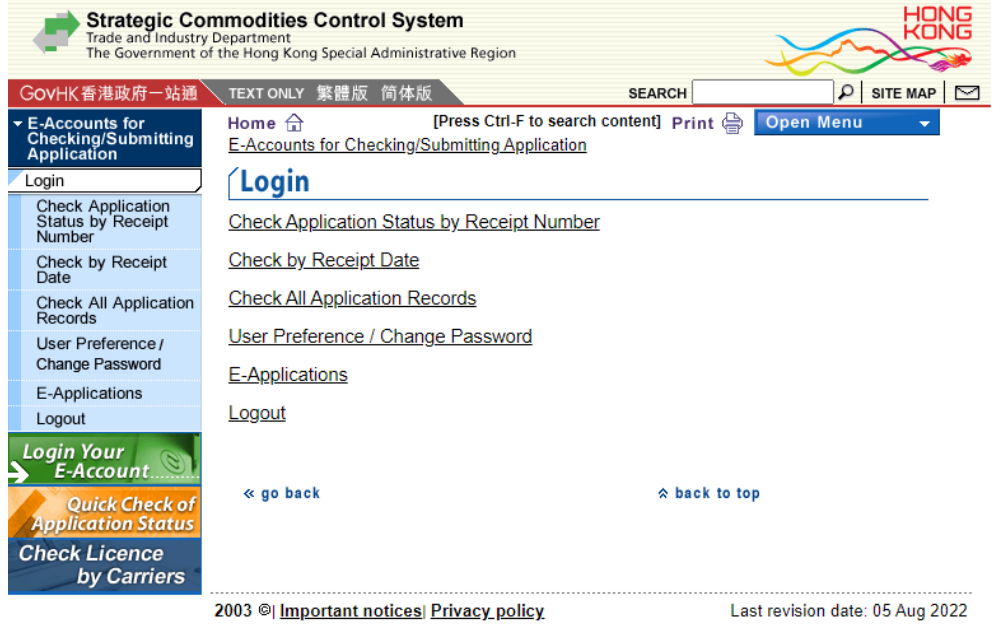